## Panduan Login Zoom

1. Kunjungi https://uii.zoom.us

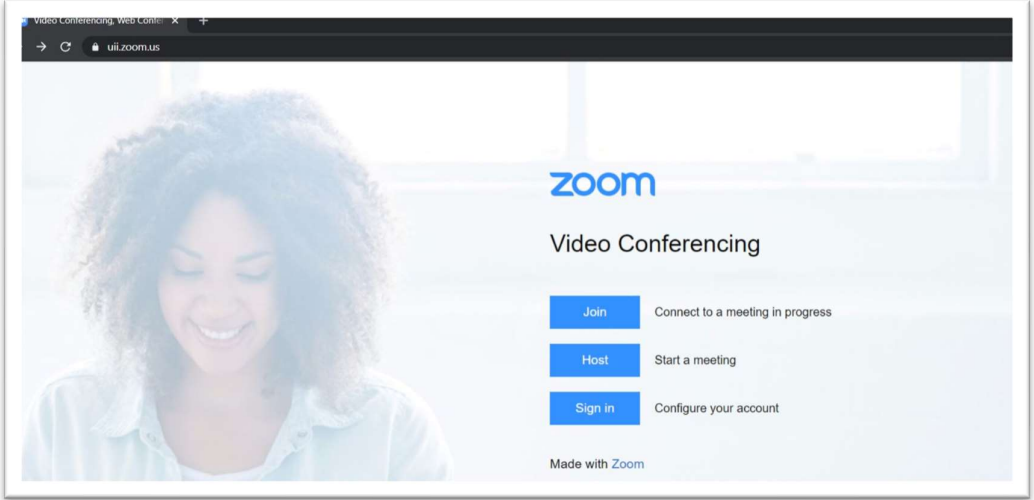

Terdapat 3 opsi tombol untuk memulai zoom, Join untuk bergabung kesebuah meeting, Host untuk memulai meeting dan Sign in untuk login (mendaftar akun zoom) Namun jika anda membuka Zoom melalui link https://zoom.us/, pastikan memilih metode login Sign in with SSO. Dan isikan company domain dengan UII

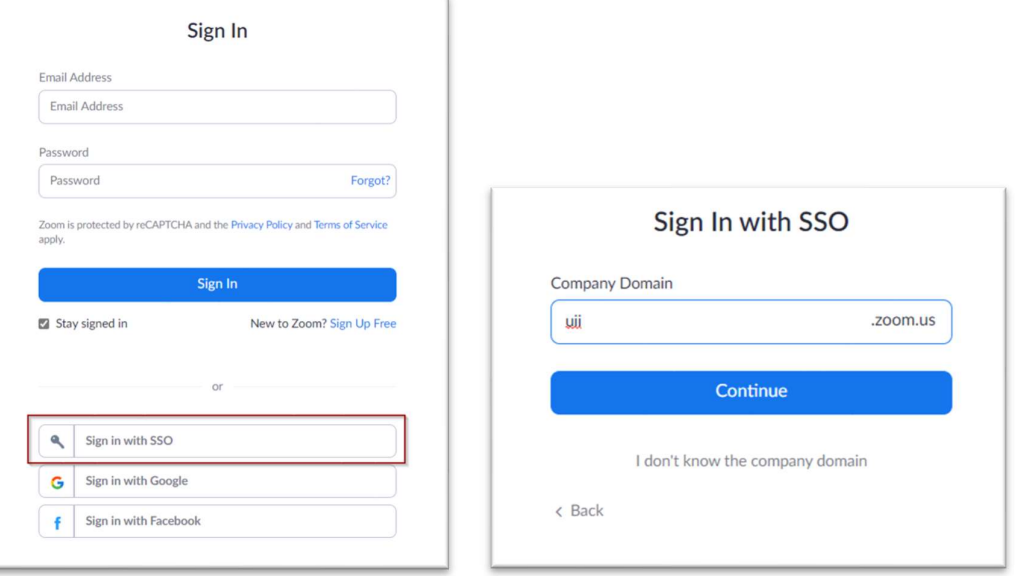

2. Pastikan anda menggunakan akun UII (NIK atau NIM) untuk proses Sign In

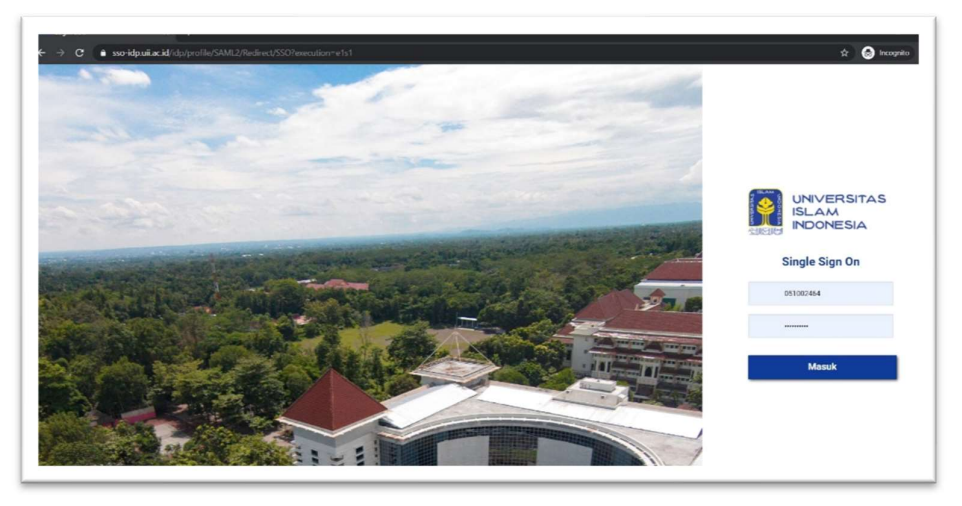

3. Jika dalam proses sign in ada notifikasi Permission requested lanjutkan dengan klik Accept

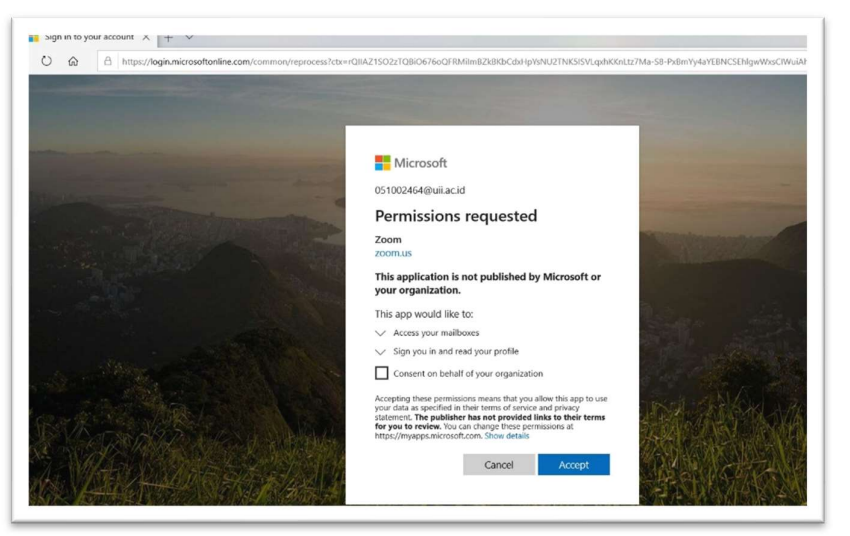

4. Proses selanjutnya adalah pilihan apakah akan mendownload aplikasi zoom desktop ataukah akan menggunakan zoom dengan web browser

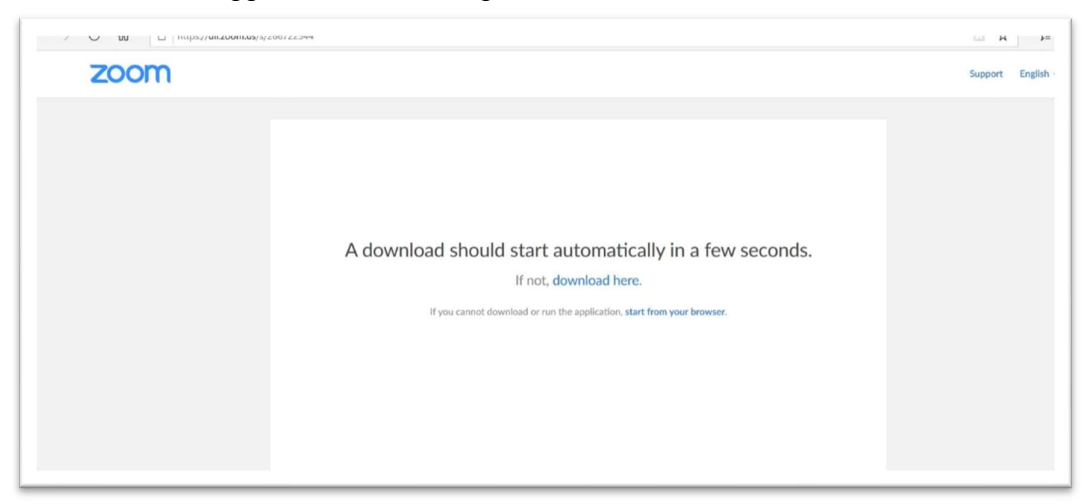

5. Jika dalam proses selanjutnya meminta informasi konfirmasi email, silahkan klik Confirm your email address

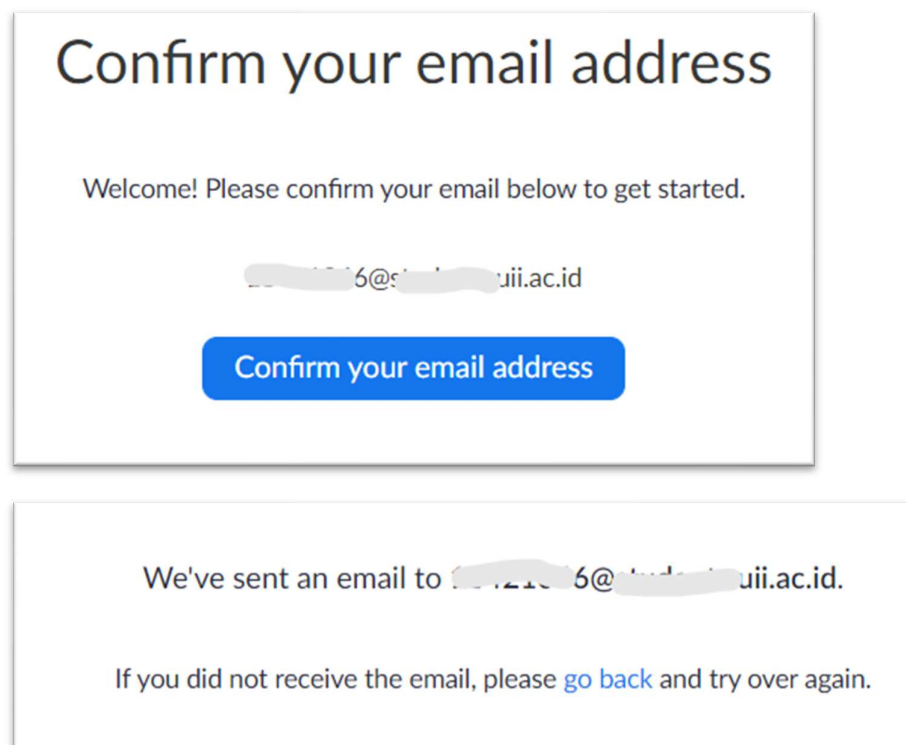

6. Selanjutnya lihat inbox email anda, buka email dari Zoom

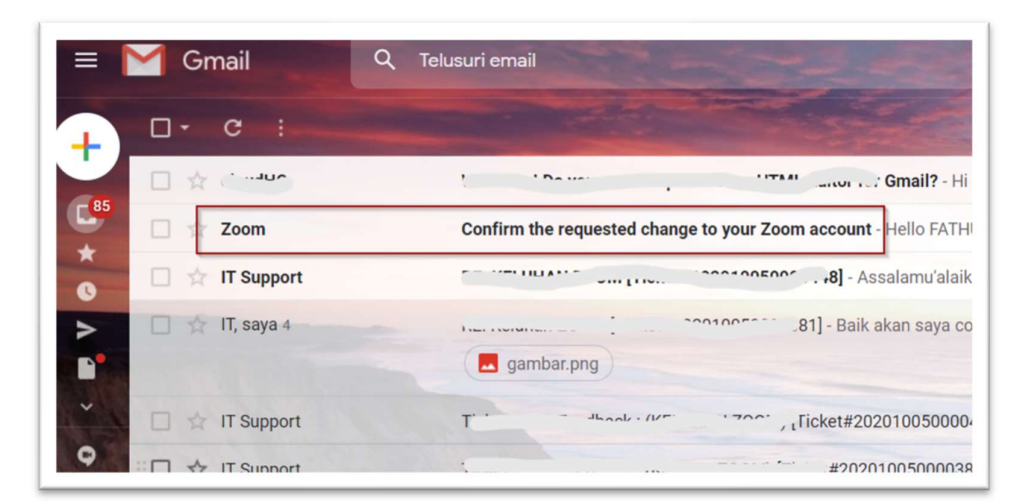

7. Dari email tersebut klik tombol Switch to the new account

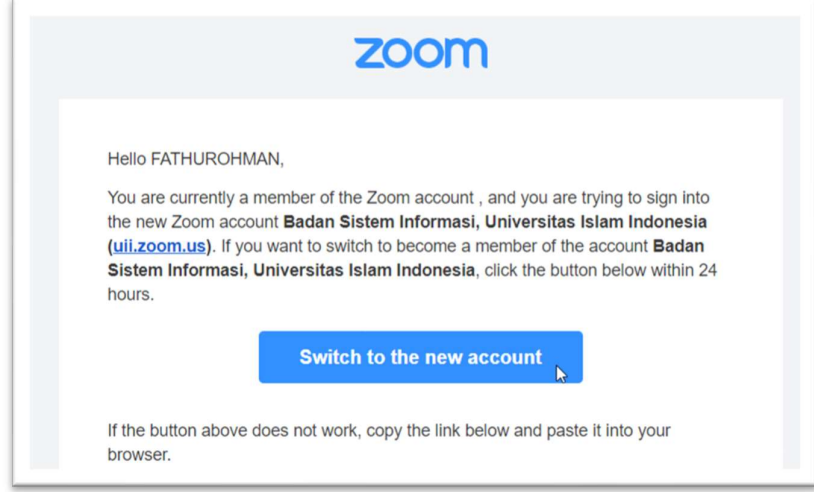

8. Selanjutnya akan muncul konfirmasi peralihan ke akun baru, pilih I Acknowledge and switch

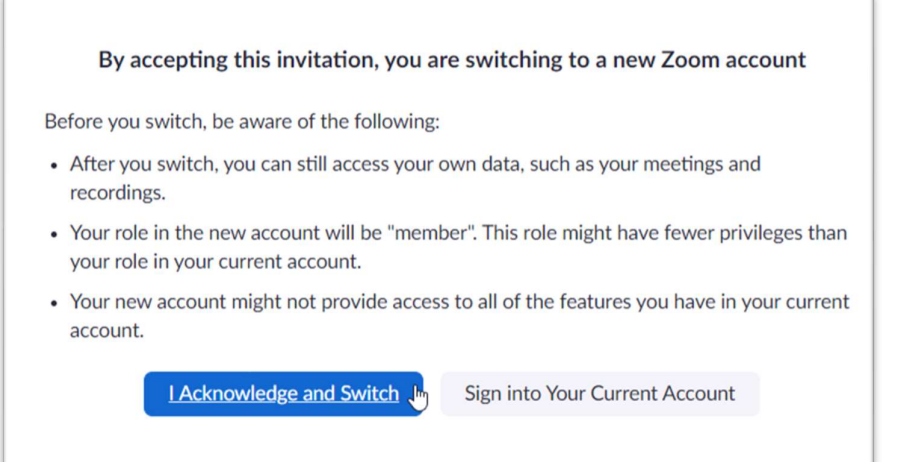

9. Selanjutnya muncul notifikasi akun anda sudah di switch, lanjutkan dengan klik Sign in to profile page

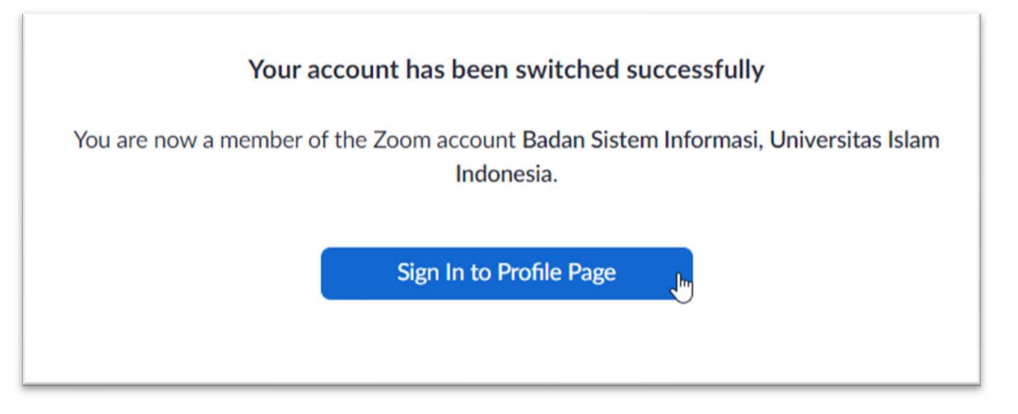

10. Setelah berhasil login maka halaman utama zoom akan terbuka (baik dengan mode desktop ataupun browser)

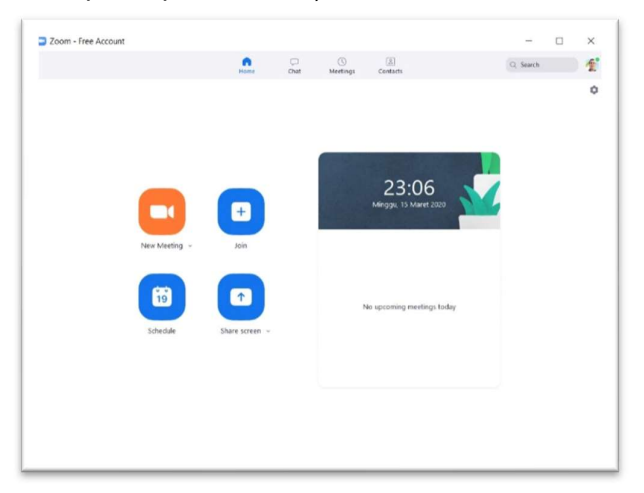

Zoom dengan aplikasi desktop

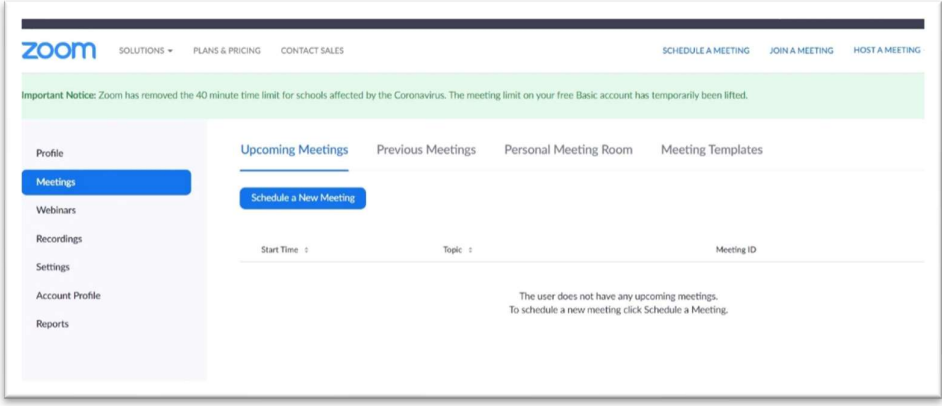

## Zoom dengan browser